# Resetting Qualfon Domain Password If You Forgot It

### Introduction

Process tells you how to reset the Qualfon Domain Password when an employee has forgotten what it is. If the [employee](http://support.qualfon.com/help/updating-changing-your-qualfon-pw) knows what the password is and wants to update / change it proceed to the Update Your Qualfon PW process.

### Details

- 1. Go to <https://resetpw.qualfon.com>.
- 2. Click on **Forgot Your Password**.

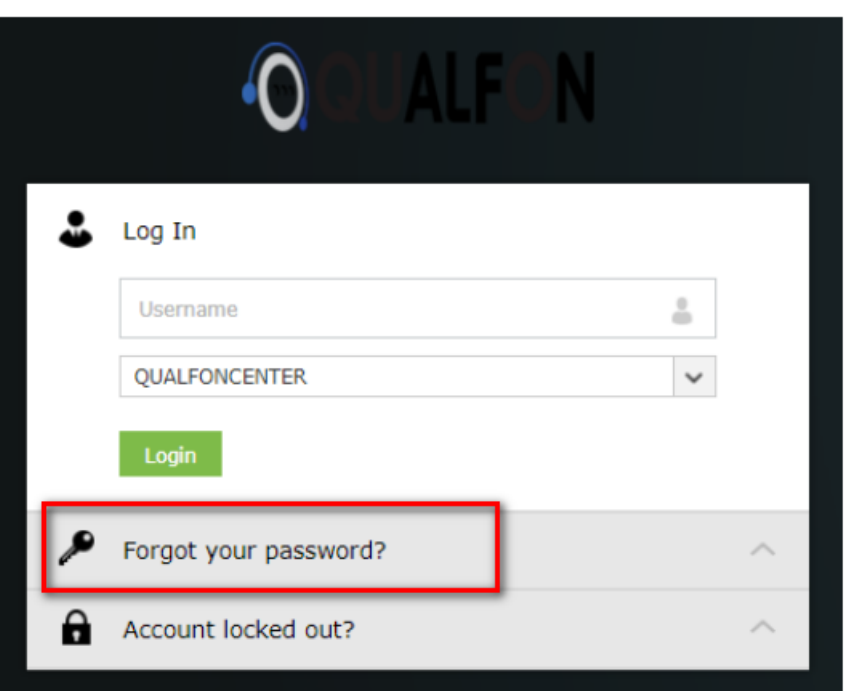

3. Enter your **Username**, choose **QUALFONCENTER** in the dropdown list, and enter the **alpha/numeric characters** in the **Type the Captcha** box. Click **Continue**.

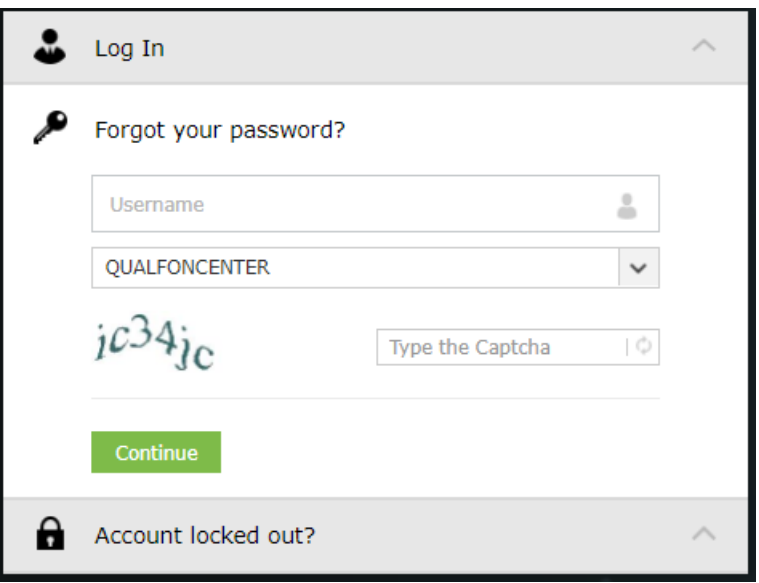

- 4. You will be prompted to choose a method of proving your identity. Choose an option and click **Continue**.
	- If you don't see all of the methods on your screen it just means you didn't set that method up when registering/enrolling for self-service password reset functionality. Refer to the [Registering/Enrolling](http://support.qualfon.com/help/how-to-register-for-qualfon-password-reset-self-service) for Qualfon Password Reset Self Service process for more details.

**IMPORTANT**: Regardless of which method you choose **you only have 5 minutes to finish this process**.

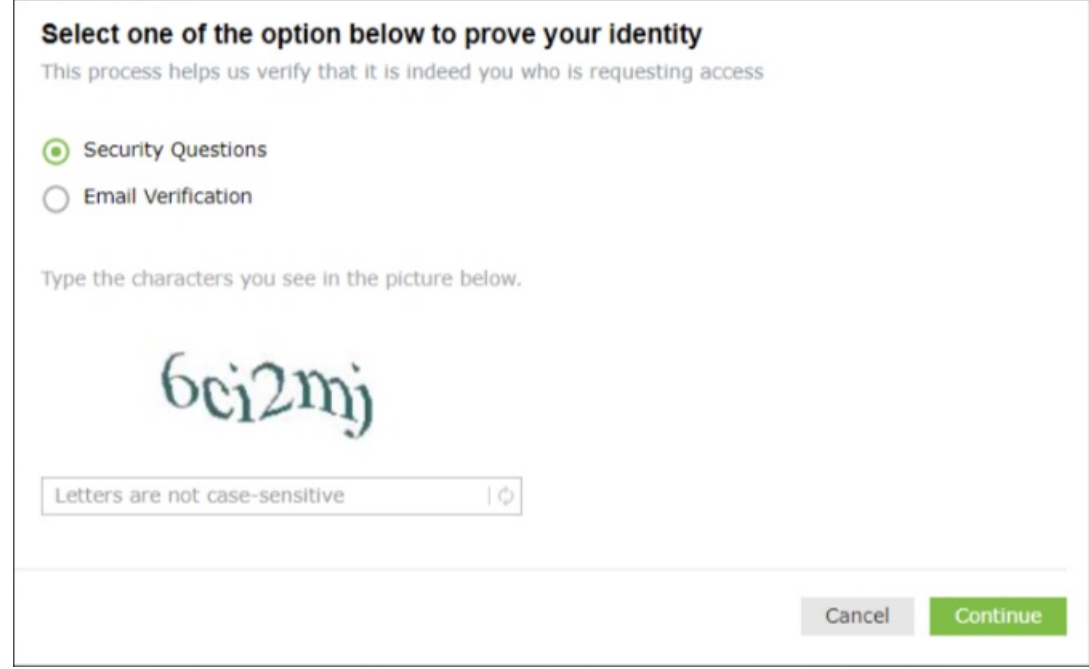

#### **For the Security Questions option:**

1. You must answer 2 security questions you entered upon[registering](http://support.qualfon.com/help/how-to-register-for-qualfon-password-reset-self-service) the site.

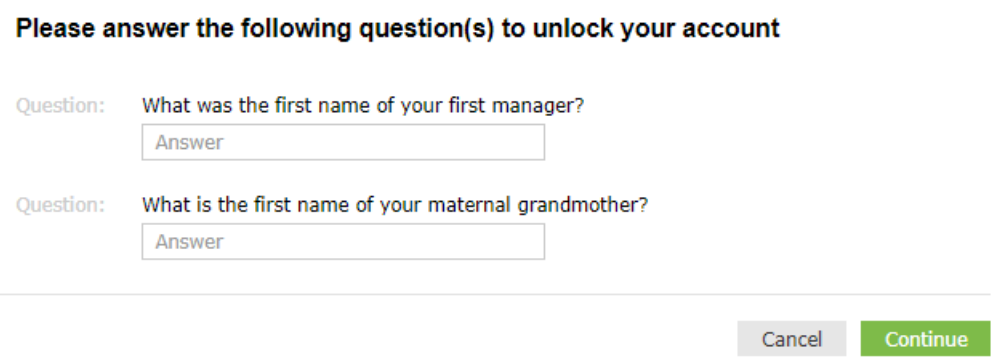

2. Proceed to **Step 5 below**.

#### **For the Email Verification option:**

1. Select the **email address** you want the verification code to go to from the **dropdown** and then click on **Continue**.

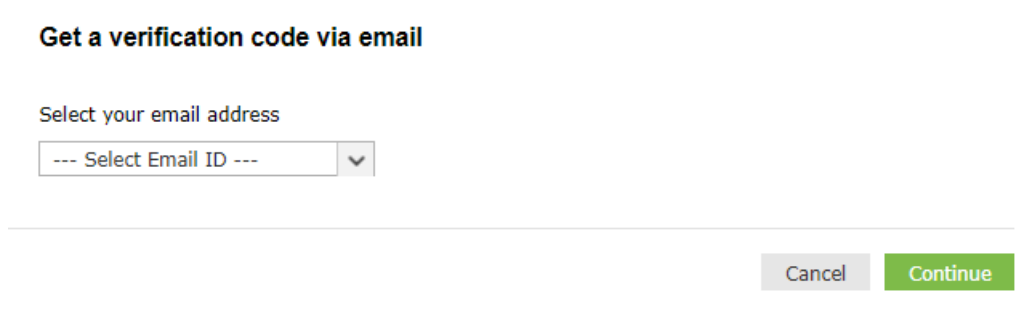

- 2. Enter the **code** you receive in the email into the **box** on this screen and click on **Continue**.
	- A. The Manager listed in QNECT for the Employee will also receive a copy of the code sent.

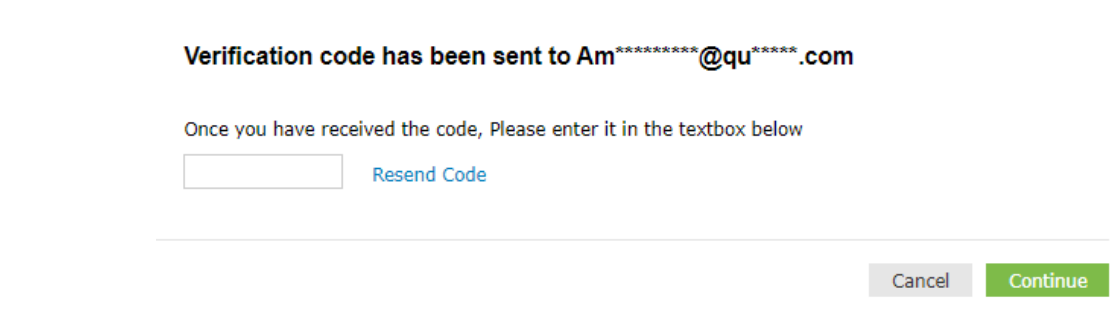

- 3. Proceed to **Step 5 below.**
- 5. On the **Reset Password** screen, enter your old (current) password if you remember it. If not, leave it blank. Then enter a new password and confirm the new password. Please remember to follow the Password Policy Requirements as stated below.

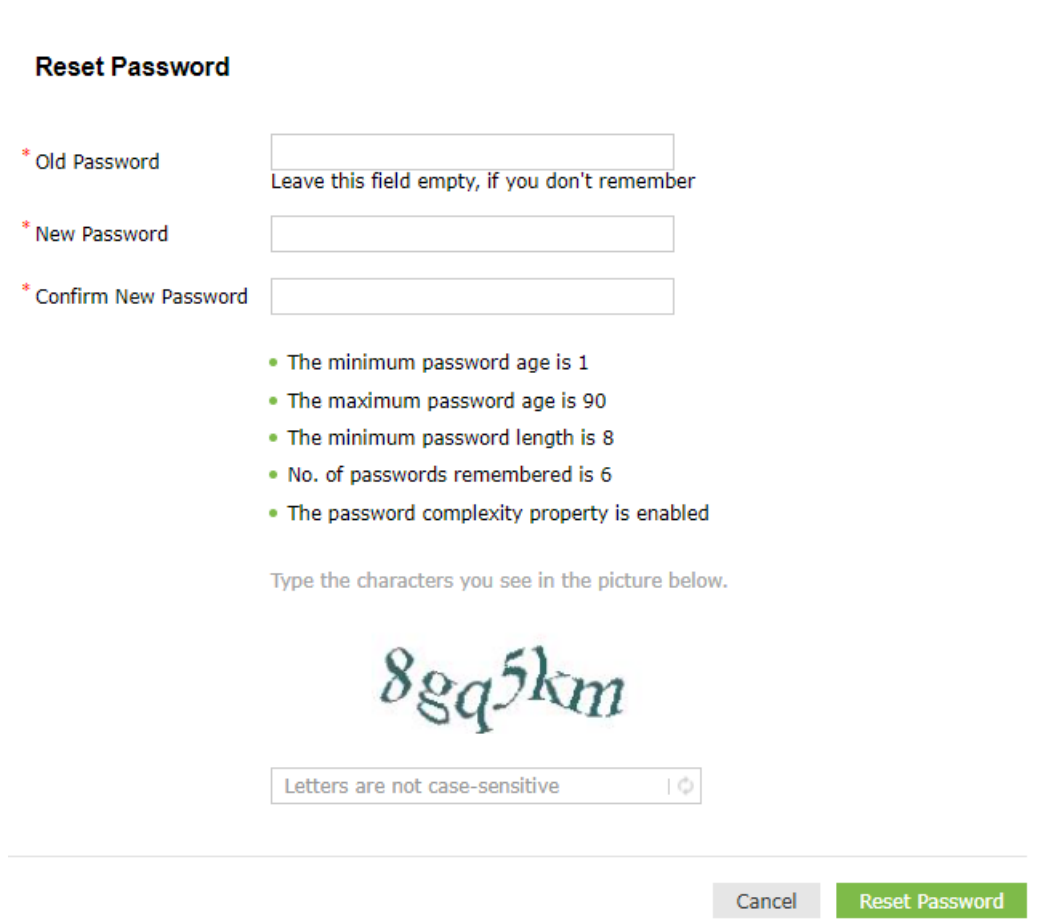

- 6. Once the password information is entered, click on **Reset Password**.
- 7. If it is **successful**, the system will notify you in **2 ways**:
	- A. By a **notifier**.

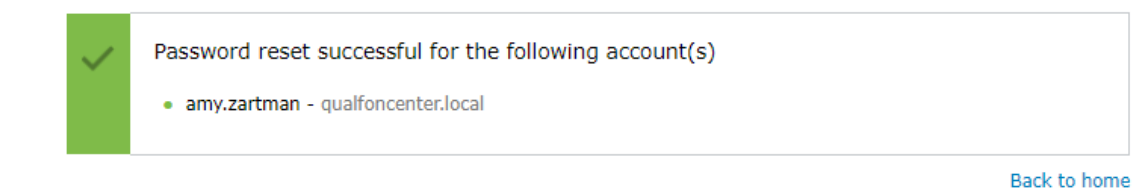

#### B. By **email**.

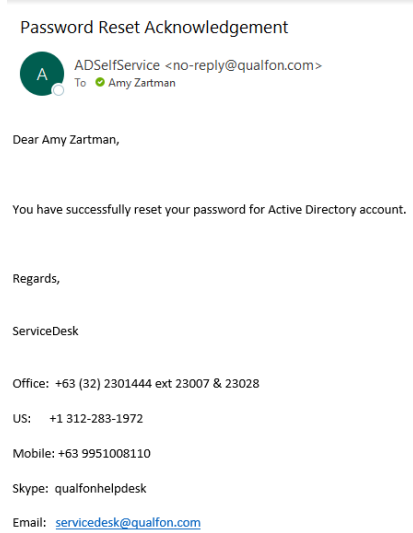

## Related Articles

# Revision History

Date Created: 05/04/2023 10:05 am EDT Last Modified: 05/04/2023 10:07 am EDT